# **WIPS Global**

World Intellectual Property Search (WIPS) เป็นผู้พัฒนาระบบการสืบค้นข้อมูลสิทธิบัตรนานาชาติ ซึ่งเชื่อมโยงไปยัง ฐานขอมูลสิทธิบัตรตางๆ ทั่วโลกเชน ประเทศเกาหลี, ญี่ปุน, สหรัฐอเมริกา รวมทั้งกลุมประเทศในทวีปยุโรป

#### **WIPS Global Homepage**

 $\sqrt{2}$ 

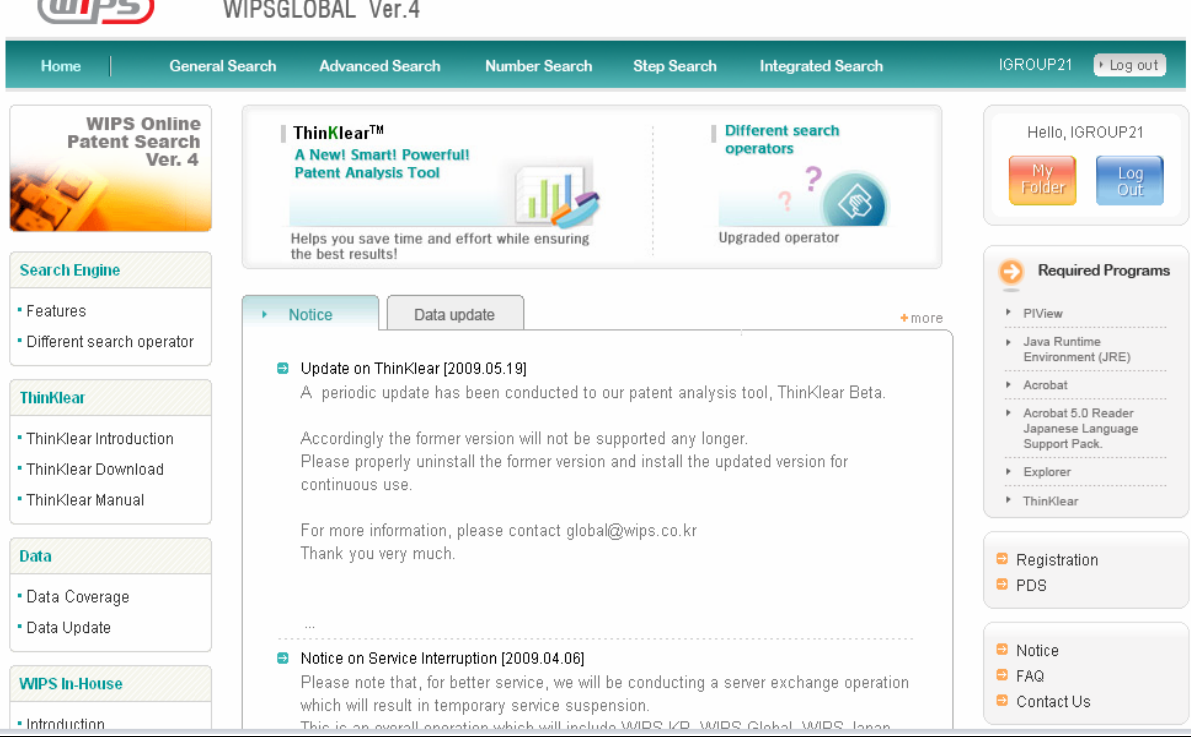

## <u>โปรแกรมหรือซอฟต์แวร์พื้นฐานที่จำเป็นต้องมีสำหรับการใช้งาน WIPS Global</u>

- **1. PIView (Patent Image Viewer)** เปนโปรแกรมสําหรับเปดสิทธิบัตรรูปแบบตามตนฉบับหรือสิทธิบัตรที่อยูในรูปแบบ ไฟลภาพ (Image)
- 2. Java Runtime Environment (JRE) for 1.5.0.01 เป็นโปรแกรมสำหรับการวิเคราะห์ข้อมูลอ้างอิงแบบ Visual Mode และดาวนโหลดขอมูล
- **3. Acrobat Reader 5.0 หรือเวอรชั่นที่สูงกวา** เปนโปรแกรมสําหรับเปดสิทธิบัตรรูปแบบตามตนฉบับหรือสิทธิบัตรที่อยู ในรูปแบบไฟลภาพ (Image)
- **4. Internet Explorer 6.0 หรือเวอรชั่นที่สูงกวา** เปนโปรแกรมสําหรับการคนดูขอมูล (เบราวเซอร)
- 5. ThinKlear™ เป็นโปรแกรมที่ใช้สำหรับวิเคราะห์ข้อมูลสิทธิบัตร

# **การสืบคนขอมูล**

## **1. General Search เปนวิธีการสืบคนขั้นพื้นฐาน**

- 1. ระบุประเทศที่ตองการสืบคน โดยคลิกที่แถบประเทศ
- 2. ระบุประเภทของเอกสาร เชน คําขอสิทธิบัตร (Applications) หรือ สิทธิบัตร (Granted Patents)
- 3. ระบุขอบเขตการสืบค้นเฉพาะหน้าแรก ได้แก่ ข้อมูลบรรณานุกรมและบทคัดย่อ และส่วนข้อถือสิทธิซึ่งปรากฦบน หน้าประกาศโฆษณา (Front Page + Exemplary Claim) หรือ ค้นในรายละเอียดเรื่องเต็ม (Fulltext)
- 4. ระบุขอบเขตของปีที่ต้องการสืบค้น
- 5. ระบุเขตข้อมูลที่ต้องการสืบค้น เช่น ผู้ประดิษฐ์ (Inventor) หรือ หมายเลขสิทธิบัตร (Patent Number) เป็นต้น
- 6. พิมพ์คำสำคัญที่ต้องการสืบค้น (เทคนิคการค้น ดูที่หน้า 7)

WIPSGI ORAI Ver 4

- 7. ระบุคําเชื่อมที่ตองการ หากมีคําคนมากกวา 1 คํา (เทคนิคการเชื่อมคํา ดูที่หนา 6)
- 8. ระบุรูปแบบการแสดงผลลัพธ์ และจำนวนผลลัพธ์ต่อหนึ่งหน้าจอ
- 9. คลิกปุ่ม Search เพื่อทำการสืบค้น

 $\sqrt{m}$  $\sqrt{m}$ 

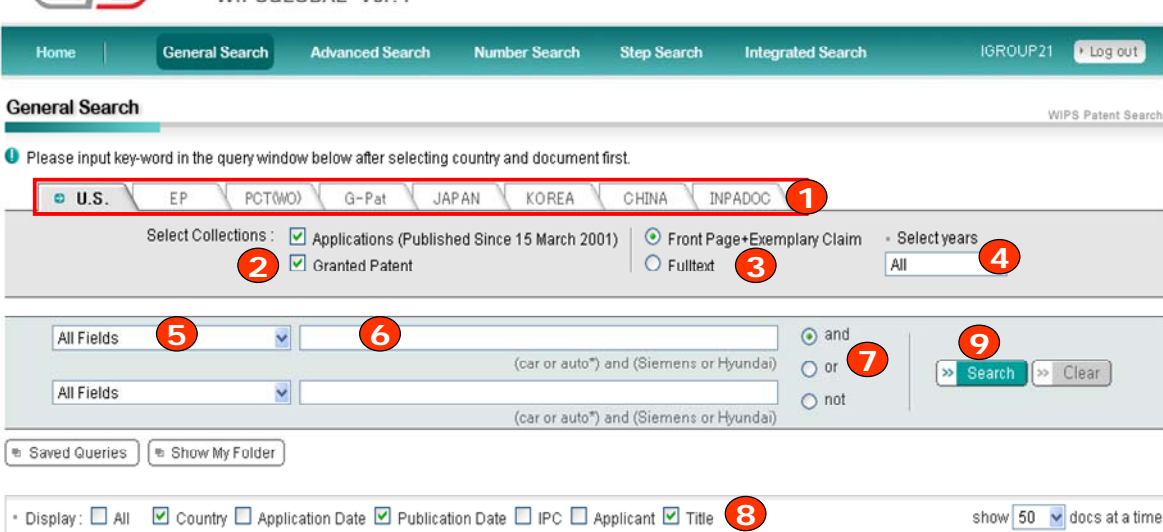

## **2. Advanced Search เปนวิธีการสืบคนขั้นสูง**

- 1. ระบประเทศที่ต้องการสืบค้น โดยคลิกที่แถบประเทศ
- 2. ระบุประเภทของเอกสาร เชน คําขอสิทธิบัตร (Applications) หรือ สิทธิบัตร (Granted Patents)
- 3. ระบขอบเขตการสืบค้นเฉพาะหน้าแรก ได้แก่ ข้อมลบรรณานกรมและบทคัดย่อ และส่วนข้อถือสิทธิ์ซึ่งปรากฦบน หน้าประกาศโฆษณา (Front Page + Exemplary Claim) หรือ ค้นในรายละเอียดเรื่องเต็ม (Fulltext)
- 4. ระบขอบเขตของปีที่ต้องการสืบค้น
- 5. พิมพ์คำหรือข้อความในช่อง All Fields เพื่อค้นจากทุกเขตข้อมูลของเอกสาร
- 6. หรือ พิมพคําสําคัญในเขตขอมูลที่ตองการสืบคน เชน Title+Abstract+Exemplary Claim
- 7. เลือกรูปแบบการแสดงผลลัพธ์ และจำนวนผลลัพธ์ต่อหนึ่งหน้าจอ
- 8. คลิกป่ม Search เพื่อทำการสืบค้น

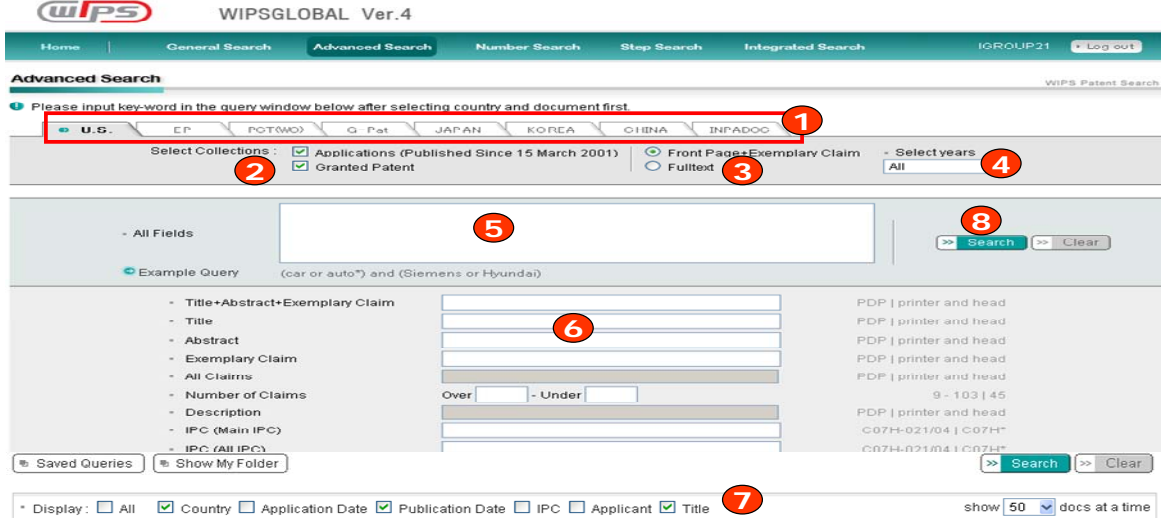

### **3. Number Search เปนการสืบคนจากหมายเลขเอกสาร**

- 1. ระบประเทศที่ต้องการสืบค้น โดยคลิกที่แถบประเทศ
- 2. ระบุประเภทของเอกสาร เชน คําขอสิทธิบัตร (Applications) หรือ สิทธิบัตร (Granted Patents)
- 3. พิมพหมายเลขเอกสาร
- 4. คลิกปุ่ม Search เพื่อทำการสืบค้น

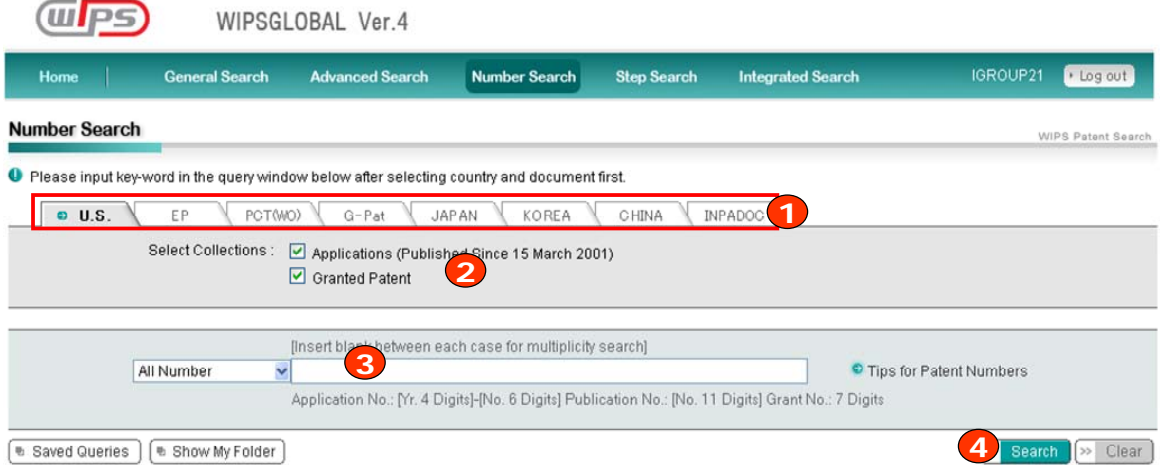

## **4. Step Search เปนการสืบคนที่สรางผลการสืบคนไดหลายรูปแบบมากกวาวิธีการสืบคนแบบอื่น ขั้นตอนที่ 1 กําหนดเกณฑการสืบคน**

- 1. ระบุประเทศที่ต้องการสืบค้น โดยคลิกที่แถบประเทศ
- 2. ระบุประเภทของเอกสาร เชน คําขอสิทธิบัตร (Applications) หรือ สิทธิบัตร (Granted Patents)
- 3. ระบุขอบเขตการสืบค้นเฉพาะหน้าแรก ได้แก่ ข้อมูลบรรณานุกรมและบทคัดย่อ และส่วนข้อถือสิทธิซึ่งปรากฎบน หน้าประกาศโฆษณา (Front Page + Exemplary Claim) หรือ ค้นในรายละเอียดเรื่องเต็ม (Fulltext)
- 4. ระบุขอบเขตของปีที่ต้องการสืบค้น
- 5. ระบุเขตข้อมูลที่ต้องการสืบค้น เช่น ผู้ประดิษฐ์ (Inventor) หรือ หมายเลขสิทธิบัตร (Patent Number) เป็นต้น
- 6. พิมพคําสําคัญที่ตองการสืบคน (เทคนิคการคน ดูที่หนา 7)
- 7. คลิกปุ่ม Search เพื่อทำการสืบค้น

## **ขั้นตอนที่ 2 ลําดับชุดผลการสืบคน**

ุ่นลการสืบค้นแต่ละครั้งยังคงแสดงตามลำดับก่อนหลังของการสืบค้น

## **ขั้นตอนที่ 3 การนําชุดผลการสืบคนมารวมกัน**

่ ในขั้นตอนนี้ ผู้ใช้สามารถนำผลการสืบค้นในลำดับก่อนหน้ามาสืบค้นรวมกับคำสำคัญ หรือผลการสืบค้นในลำดับ อื่นๆ ดวยการกําหนดเงื่อนไขดวย AND. OR, NOT และ XOR

# **ตัวอยางที่ 1 สรางการสืบคนดวยการผสมรวมชุดการสืบคนเขาดวยกัน**

เมื่อสืบค้นข้อมูลสิทธิบัตรในเรื่อง "engine" เป็นลำดับแรก (step 1) และลำดับที่ 2 สืบค้นด้วยคำว่า "automobile" **วิธีสรางการสืบคน คําคน** พิมพ S1 AND S2 ในชองใสคําคน

**ผลการสืบคนจะเปน** S3

## **ตัวอยางที่ 2 สรางการสืบคนดวยชุดผลการสืบคนกับคําสําคัญ (Keywords)**

์ สืบค้นข้อมูลสิทธิบัตรในเรื่อง "engine" เป็นลำดับแรก (step 1) และลำดับที่ 2 (step 2) สืบค้นด้วยคำว่า "automobile" และ คําคน (keyword) คือ "lightweight"

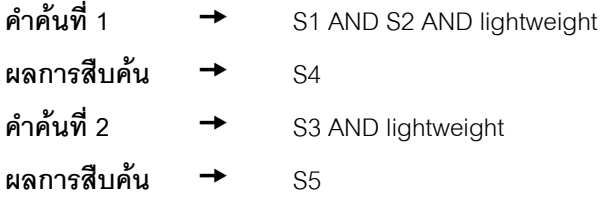

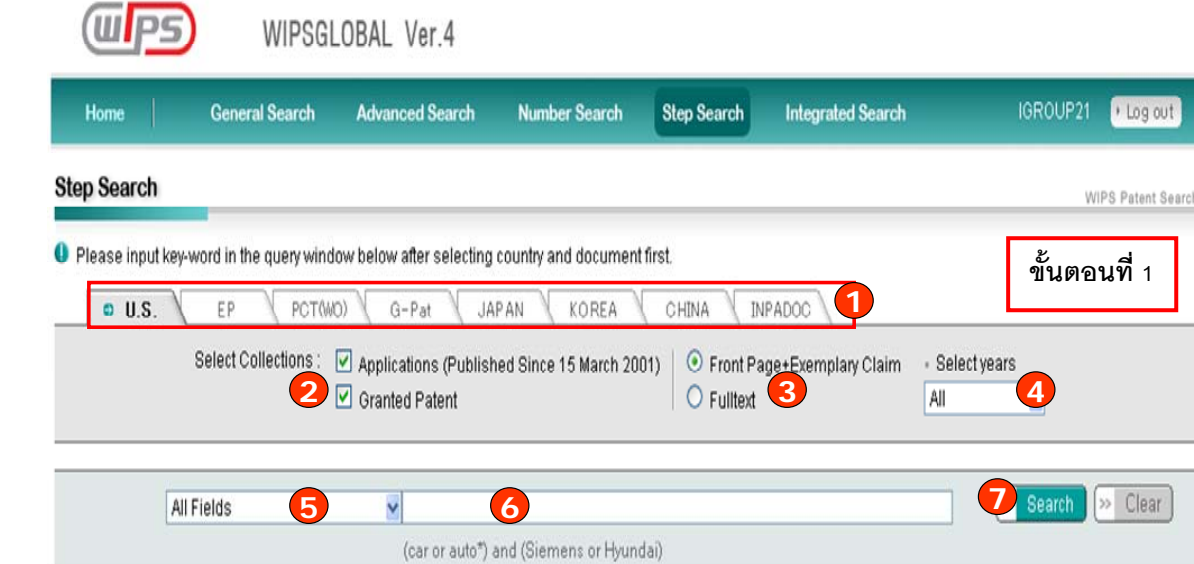

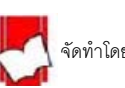

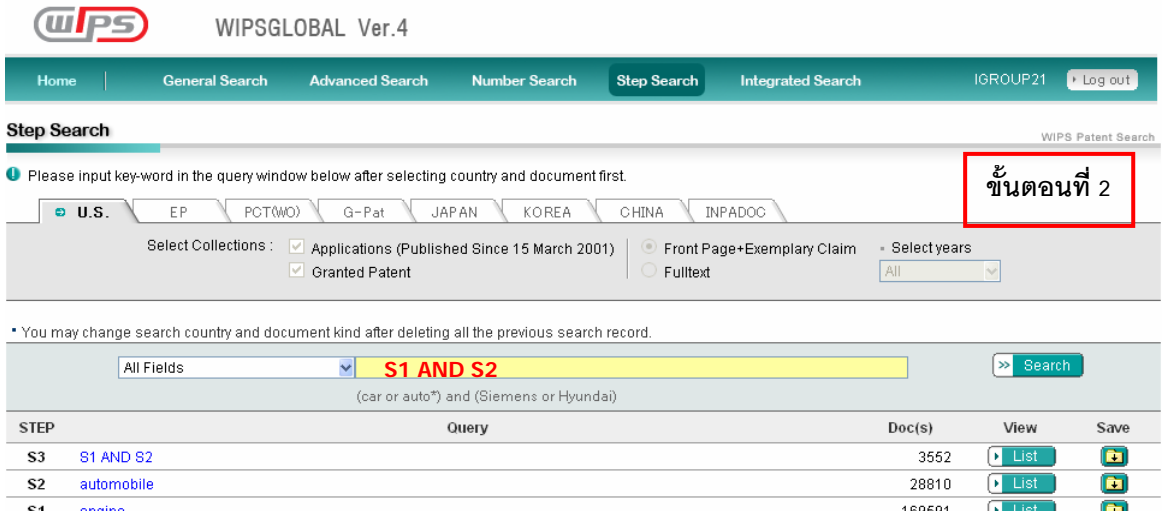

• Display: □ All □ Country □ Application Date □ Publication Date □ IPC □ Applicant □ Title show 50 v docs at a time [ 8 Delete all queries ]

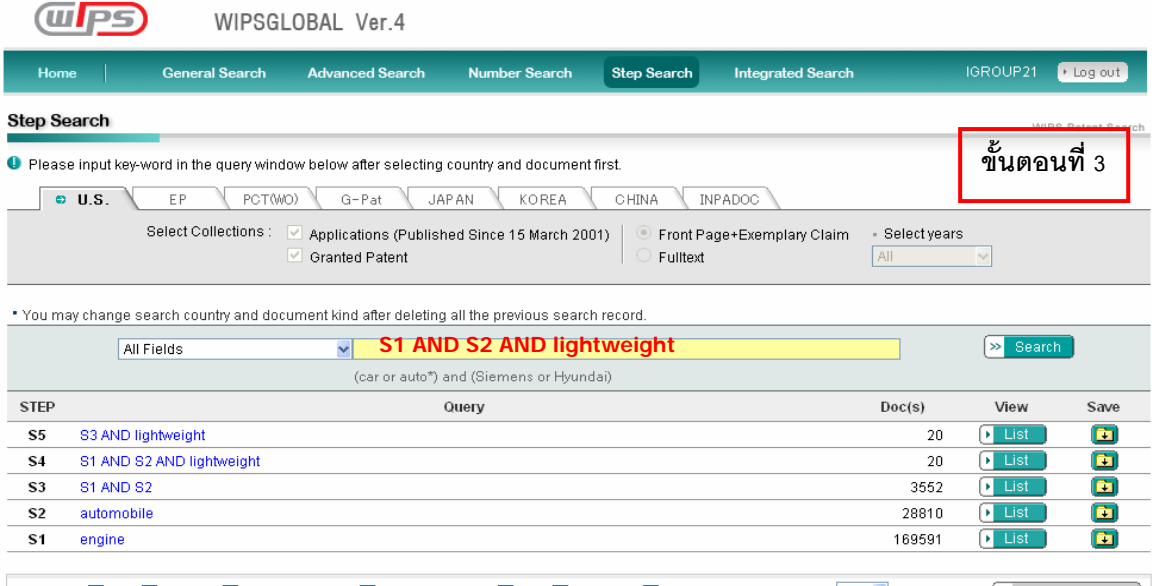

+ Display: □ All ⊡ Country □ Application Date ⊡ Publication Date □ IPC □ Applicant ⊡ Title show 50 v docs at a time [ 8 Delete all queries ]

#### **5. Integrated Search เปนการสืบคนสิทธิบัตรเฉพาะประเทศใดประเทศหนึ่งหรือสืบคนรวมหลายประเทศ**

- 1. ระบุประเทศที่ต้องการสืบค้น โดยคลิกที่แถบประเทศ
- 2. ระบุขอบเขตการสืบค้นเฉพาะหน้าแรก ได้แก่ ข้อมูลบรรณานุกรมและบทคัดย่อ และส่วนข้อถือสิทธิ์ซึ่งปรากฎบน หน้าประกาศโฆษณา (Front Page + Exemplary Claim)
- 3. ระบุขอบเขตของปท่ตีองการสืบคน

 $\sqrt{m}}$ 

- 4. พิมพ์คำหรือวลีลงในเขตข้อมูลที่ต้องการสืบค้น
- 5. เลือกรูปแบบการแสดงผลลัพธ์ และจำนวนผลลัพธ์ต่อหนึ่งหน้าจอ
- 6. คลิกปุ่ม Search เพื่อทำการสืบค้น

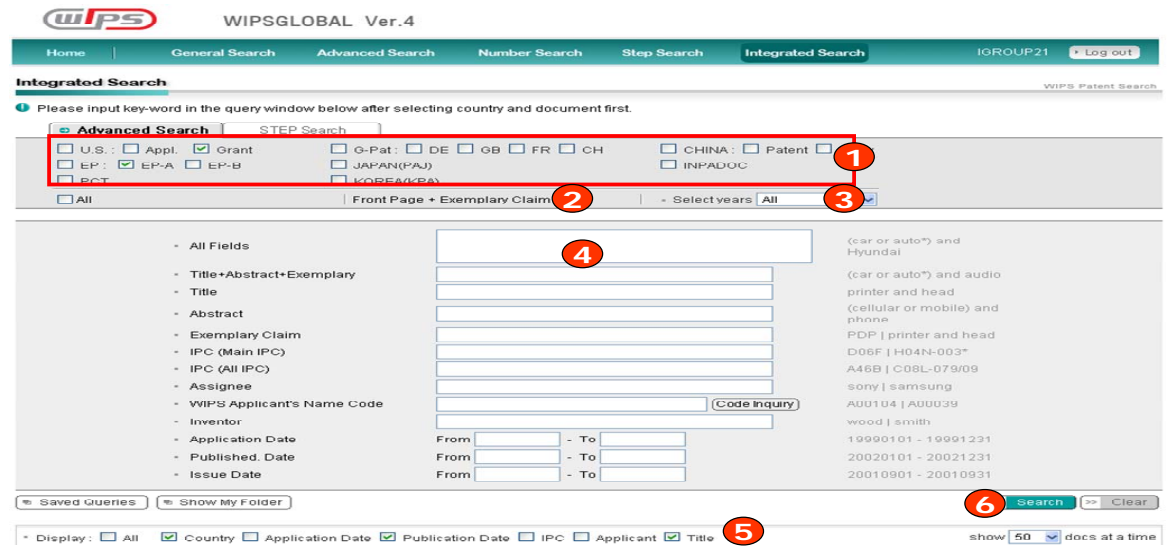

## **WIPS Operators**

## **การสืบคนโดยใชตรรกบูลีน (Boolean Operators)**

**AND** เปนการเชื่อมคําเพื่อจํากัดการสืบคนใหแคบลง ดวยการวาง AND ไวระหวางคํา 2 คําซึ่งผลการสืบคนตองพบทั้งสองคําใน เอกสารเดียวกัน

**รูปแบบการใช** คําคนที่ 1 **AND** คําคนที่ 2

**ตัวอยาง** mobile **AND** device

**OR** เป็นการเชื่อมคำเพื่อขยายการค้นไปยังคำอื่นๆที่กำหนด ซึ่งผลการสืบค้นพบคำใดคำหนึ่งหรือทั้งหมดทุกคำในเอกสารเดียวกัน

**รูปแบบการใช** คําคนที่ 1 **OR** คําคนที่ 2

**ตัวอยาง** car **OR** automobile

**XOR** เปนการเชื่อมคําเพื่อจํากัดการสืบคนใหแคบลง แตกวางกวา AND ซึ่งผลการสืบคนจะพบเฉพาะเอกสารที่มีคําคนคําใดคํา หนึ่งจะไมแสดงเอกสารที่พบทั้งสองคําในเอกสารเดียวกัน

**รูปแบบการใช** คําคนที่ 1 **XOR** คําคนที่ 2

**ตัวอยาง** implement **XOR** method

**NOT** เปนการเชื่อมคําเพื่อจํากัดการสืบคนใหแคบลงซึ่งผลการสืบคนจะไมปรากฏคําคนที่อยูหลัง NOT ในเอกสาร

**รูปแบบการใช** คําคนที่ 1 **NOT** คําคนที่ 2

**ตัวอยาง** RFID **NOT** tag

## **การสืบคนโดยใช ADJ และ NEAR**

**1. การใช Adjacent หรือ ADJ** 

เป็นการกำหนดเงื่อนไขในการสืบค้นที่เฉพาะเจาะจงกว่า AND หมายถึง ให้คำที่กำหนดนั้นต้องอยู่ติดต่อกันตามลำดับก่อนหลัง ตามที่กําหนดไวในประโยคเดียวกัน เชน

**ADJ**กําหนดใหทั้งสองคําที่อยูระหวาง ADJ ตองอยูติดกัน คําที่อยูหนา ADJ ตองมากอนเสมอ

**รูปแบบการใช** คําคนที่ 1 **ADJ** คําคนที่ 2

**ตัวอยาง** digital **ADJ** camera

**ADJ[n]** กำหนดให้ทั้งสองคำที่อยู่ระหว่าง ADJ ต้องอยู่ติดกันหรือใกล้กันภายในจำนวน n คำ ตามลำดับคำที่อยู่หน้า ADJ ต้องมา กอน n มีคาตั้งแต 1 ถึง 99

**รูปแบบการใช** คําคนที่ 1 **ADJ[n]** คําคนที่ 2

**ตัวอยาง** mobile **ADJ2** camera

**ตัวอยางที่พบ** mobile camera telephone หรือ mobile phone with camera

## **ตัวอยางประกอบคําอธิบายเรื่องคา n**

เชน Dynamic Random Access Memory จํานวนคําที่อยูระหวาง Dynamic และ Memory คือ 3 เพราะฉะนั้น n=3 Dynamic  $\leftrightarrow$  (n=1) Random  $\leftrightarrow$  (n=1) Access  $\leftrightarrow$  (n=1) Memory

## **2. การใช NEAR**

เป็นการระบความห่างของคำที่ต้องการโดยไม่คำนึงถึงลำดับก่อนหลังของคำ **NEAR** กําหนดใหทั้งสองคําที่อยูระหวาง NEAR ตองอยูหางกันโดยคําใดจะมากอนก็ได **รูปแบบการใช** คําคนที่ 1 **NEAR** คําคนที่ 2 **ตัวอยาง** display **NEAR** panel **ตัวอยางที่พบ** Glasses for flat panel displays หรือ Flexible display panel device **NEAR[n]** กำหนดให้ทั้งสองคำที่อยู่ระหว่าง NEAR ต้องอยู่ห่างกันภายใน n คำ (n=จำนวนคำ) โดยคำใดจะมาก่อนก็ได้ **รูปแบบการใช** คําคนที่ 1 **NEAR[n]** คําคนที่ 2 **ตัวอยาง** mobile **NEAR2** camera **ตัวอยางที่พบ** mobile phone camera หรือ camera and mobile

# **เครื่องหมายชวยการสืบคน**

**1. Truncation : " \* "** 

เปนเครื่องหมายที่ใชละตัวอักษรตั้งแต 0 ตัวอักษรเปนตนไป วางไวในตําแหนงอักษรทายสุดของคํา มีประโยชนเมื่อไมแนใจใน ตัวสะกดหรือสืบคนในหมายเลขหมวดหมูสิทธิบัตร (IPC Code)

**ตัวอยาง** 1. ตองการสืบคนเฉพาะเทคโนโลยีที่อยูในหมวดหมู F16H

พิมพ F16H**\*** ผลการสืบคนจะพบ F16H-001/00 หรือ F16H-109/00

2. ต้องการสืบค้นคำที่ขึ้นต้นด้วยอักษร car

พิมพ car**\*** ผลการสืบคนจะพบ car, cars, cargo, carnival

**2. Question Mark : " ? "** 

เป็นเครื่องหมายที่ใช้แทนที่ 1 ตัวอักษร วางไว้ในตำแหน่งท้ายหรือระหว่างคำก็ได้

**ตัวอยาง** ตองการคนหาคําวา fibre ที่สะกดแบบอังกฤษ และ fiber ที่สะกดแบบอเมริกัน พิมพ fib**??** ผลการสืบคนจะพบ fibre, fiber

## **ลําดับการสืบคนที่มีการใชคําเชื่อม**

- 1. ระบบจะคนคําในวงเล็บกอน
- 2. จากนั้นจะทําการคนหาคําทุกคําที่อยูระหวาง ADJ และ NEAR
- 3. ลำดับต่อไปจะดำเนินการค้นหาคำทุกคำที่อยู่ระหว่าง WITH
- 4. ลําดับตอไปจะดําเนินการคนหาคําทุกคําที่อยูระหวาง SAME
- 5. ลําดับตอไปจะดําเนินการคนหาคําทุกคําที่อยูระหวาง AND หรือ คําทุกคําที่อยูหลัง NOT
- 6. ลําดับตอไปจะดําเนินการคนหาคําทุกคําที่อยูระหวาง XOR
- 7. ขั้นตอนสุดทายจะทําการคนหาคําที่อยูระหวาง OR ทั้งหมด

**ุหมายเหต**ุ: ถ้าต้องการเปลี่ยนลำดับของการสืบค้นให้ใช้วงเล็บในการจัดกลุ่มและลำดับการค้นใหม่ตามต้องการ

#### **ตัวอยาง (car OR automobile) AND (Siemens OR Hyundai)**

**หมายถึง** ใหหารายการใดก็ไดที่ปรากฎคําวา car และ automobile คําใดคําหนึ่ง หรือทั้งสองคําและคนหารายการใดก็ไดที่ ปรากฎคําวา Siemens และ Hyundai คําใดคําหนึ่ง หรือทั้งสองคําและคนหาทั้งสองกลุมคําในเอกสารเดียวกัน

# **การจัดการผลการสืบคน**

## **หนาแสดงผลลัพธ (Search Results)**

- 1. จํานวนรายการที่พบแยกตามชนิดของเอกสาร
- 2. การจัดเรียงลำดับผลการสืบค้นตามชนิดข้อมูล เช่น หมายเลขสิทธิบัตร (Pat.No.) เป็นต้น คลิกที่ลูกศร $\blacktriangledown$  เพื่อเลือก วิธีการจัดเรียงลำดับ เช่น A-Z หรือ Z-A เป็นต้น
- 3. คลิกที่ปุ่ม Image เพื่อเรียกดูสิทธิบัตรรูปแบบตามต้นฉบับ (ต้องใช้โปรแกรม PIView เพื่อเปิดเอกสาร)
- 4. คลิกที่ชองสี่เหลี่ยม เพื่อเลือกเฉพาะรายการที่ตองการ
- 5. คลิกเพื่อดูข้อมูลรายละเอียดของสิทธิบัตร

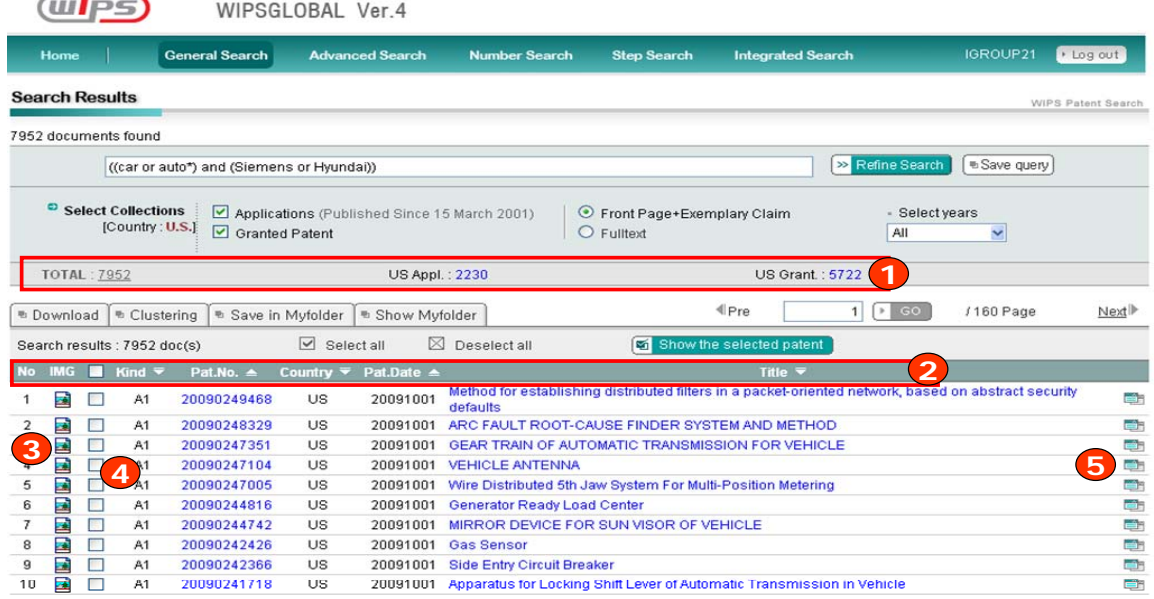

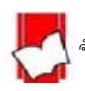

# **การดาวนโหลดขอมูลสิทธิบัตร**

การดาวน์โหลดข้อมลสิทธิบัตรแบ่งออกเป็น

- 1. การดาวน์โหลดข้อมูลพื้นฐาน เช่น ข้อมูลบรรณานุกรม บทคัดย่อ และข้อถือสิทธิที่ปรากฏในหน้าประกาศโฆษณา
- 2. การดาวน์โหลดข้อมูลเพิ่มเติมที่ไม่มีในเอกสารสิทธิบัตรต้นฉบับ เช่น สิทธิบัตรที่มีความสัมพันธ์ในการประดิษฐ์เดียวกัน (Patent Family) สถานะทางกฎหมาย (INPADOC) และการอางถึงสิทธิบัตร (Forward Ref)
- 3. การดาวนโหลดรูปเขียน

## **1. การดาวนโหลดขอมูลพื้นฐาน**

- 1. เลือกรายการที่ต้องการดาวน์โหลด เลือกได้สูงสุด 500 รายการ โดยคลิกที่ช่องสี่เหลี่ยมด้านหน้าซ้ายมือ และคลิกแถบ "Download" (ตองการโปรแกรม Java)
- 2. ระบุชนิดข้อมูลที่ต้องการ โดยเลือกข้อมูลทางซ้าย "Select Field" และคลิกที่ลูกศร →
- .3. เลือกชนิดของไฟล์ที่ต้องการดังต่อไปนี้
	- txt : ชนิดแฟ้มข้อความ
	- xls : ไฟล Microsoft Excel
	- mdb : ไฟล์ Microsoft Access
	- pmb : สําหรับนําไปวิเคราะหดวยโปรแกรม **ThinKlearTM**
- 4. คลิกปุม Download

# <u>2. การดาวน์โหลดข้อมลเพิ่มเติมจากข้อมลพื้นฐาน</u>

แนะนำให้ทำการดาวน์โหลดไปพร้อมกับข้อมูลพื้นฐาน โดยมีขั้นตอนดังนี้

- 1. ระบุข้อมูลพื้นฐานที่ต้องการ
- 2. เลือกข้อมูลเพิ่มเติมใน Special Field
- 3. เลือกชนิดไฟลที่ตองการ ดังนี้ txt, xls, mdb และ pmb
- 4. คลิกปุม Download

## **3. การดาวนโหลดรูปเขียน (Drawings)**

- 1. คลิกที่ชองสี่เหลี่ยมหนาคําวา Representative Drawings
- 2. เลือกขนาดของรูปที่ต้องการ คือ L=ใหญ่, M=กลาง, S=เล็ก
- 3. ระบุรายการที่ต้องการ เช่น เฉพาะเอกสารที่เลือก เป็นต้น
- 4. เลือกแฟ้มข้อมูลที่จะจัดเก็บ
- 5. คลิกปุม OK

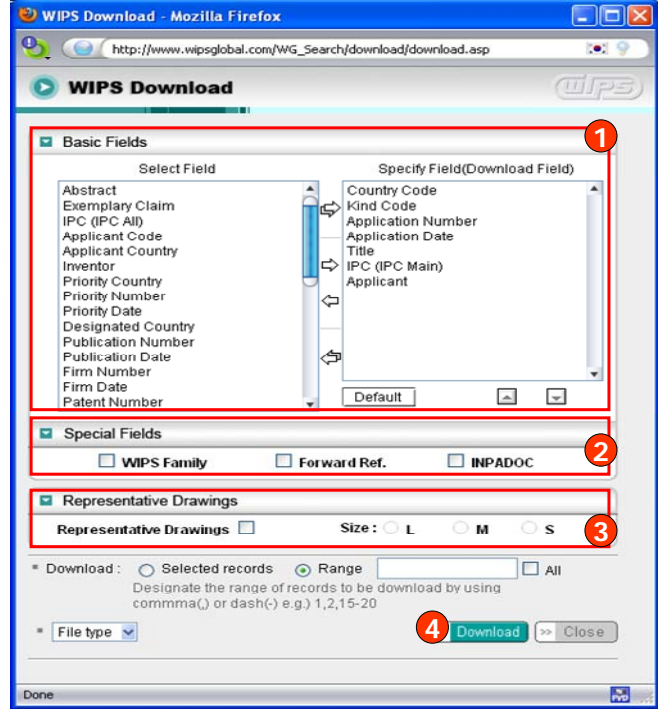

# **การวิเคราะหขอมูลสิทธิบัตร**

## **การวิเคราะหขอมูลสิทธิบัตรของ WIPS Global แบงออกเปน 4 หัวขอดังนี้**

- **1. การรวมกลุม (Clustering)**
- **2. การอางอิง (Citation)**
- **3. การวิเคราะหขอมูลที่สัมพันธกัน (Related Application Analysis)**
- **4. การวิเคราะหขอมูลโดยใชซอฟตแวร ThinKlearTM**

### **1. การรวมกลุม (Clustering)**

คือ การแสดงผลการสืบค้นสิทธิบัตรตามเงื่อนไขของการรวมกลุ่มข้อมูล อาทิเช่น ตามผู้ขอจดสิทธิบัตร(Applicant) ผู้ประดิษฐ์ (Inventor) และ จำนวนข้อถือสิทธิ(No.of claims) เป็นต้น

## **วิธีวิเคราะหขอมูลสิทธิบัตรแบบการรวมกลุม (Clustering)**

- 1. คลิกที่ปุ่ม Clustering จากหน้าแสดงผลการสืบค้น หน้าจอ Clustering จะปรากภูขึ้น
- 2. คลิกที่ชนิดของกลุ่มข้อมูลที่ต้องการจากหน้าจอ Clustering เช่น ผู้ขอจดสิทธิบัตร (applicant)
- 3. รายการกลุ่มข้อมูลที่เลือกจะปรากฏขึ้นในส่วนของ Result โดยการไล่เรียงตามตัวอักษร (Alphabetical Order) หรือ ตามจํานวนของสิทธิบัตรที่เรียงจากมากไปหานอย (Number)
- 4. คลิกในส่วนข้อมูลที่สนใจ เช่น ชื่อบริษัทที่ยื่นขอจดสิทธิบัตร หน้าจอแสดงรายละเอียดสิทธิบัตรจะปรากฏขึ้น

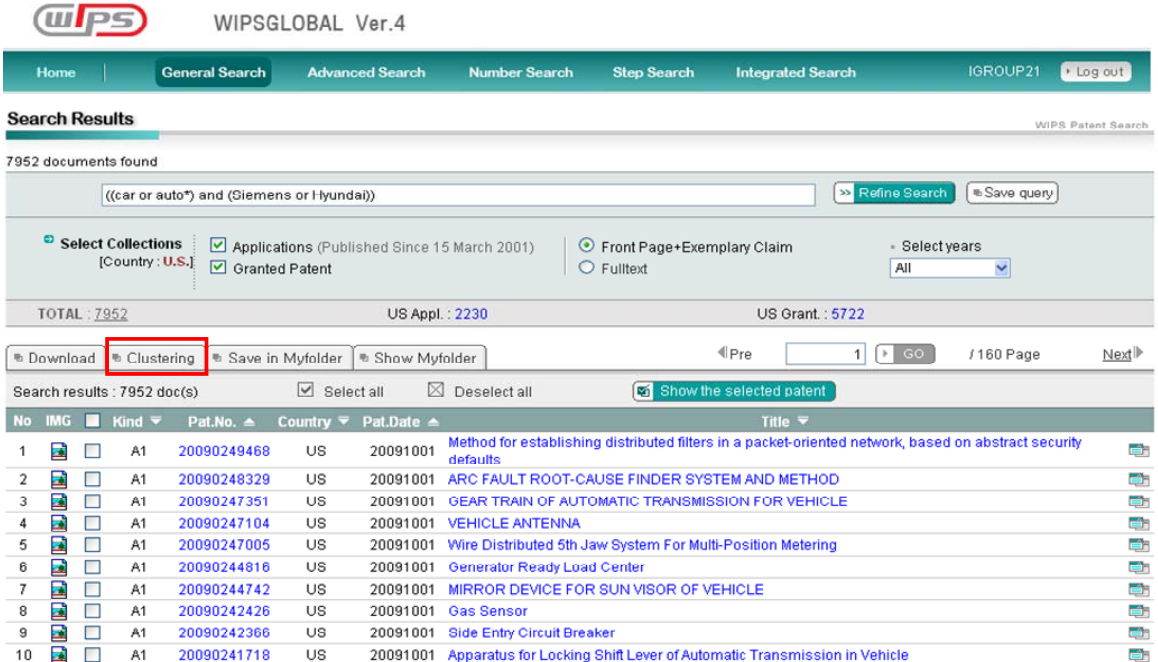

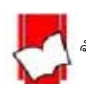

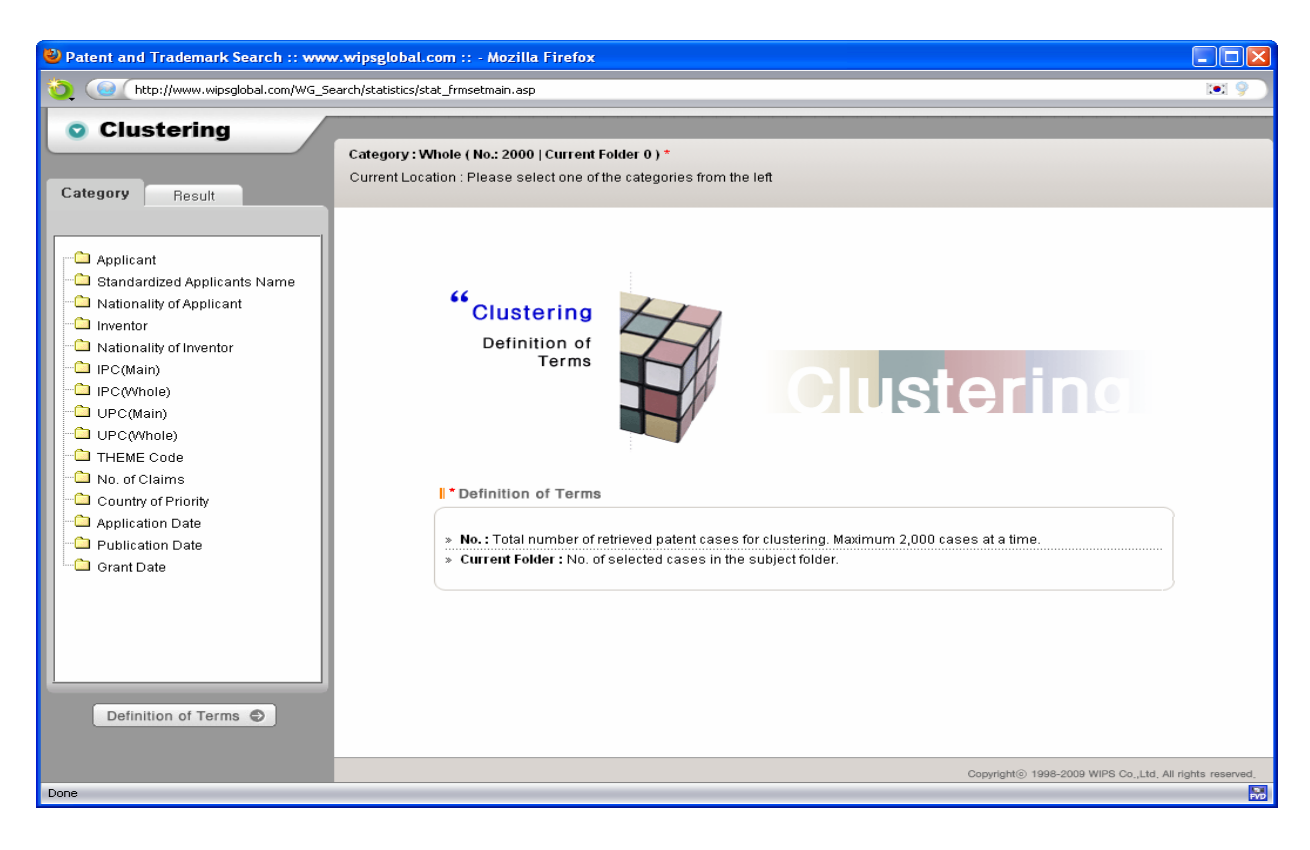

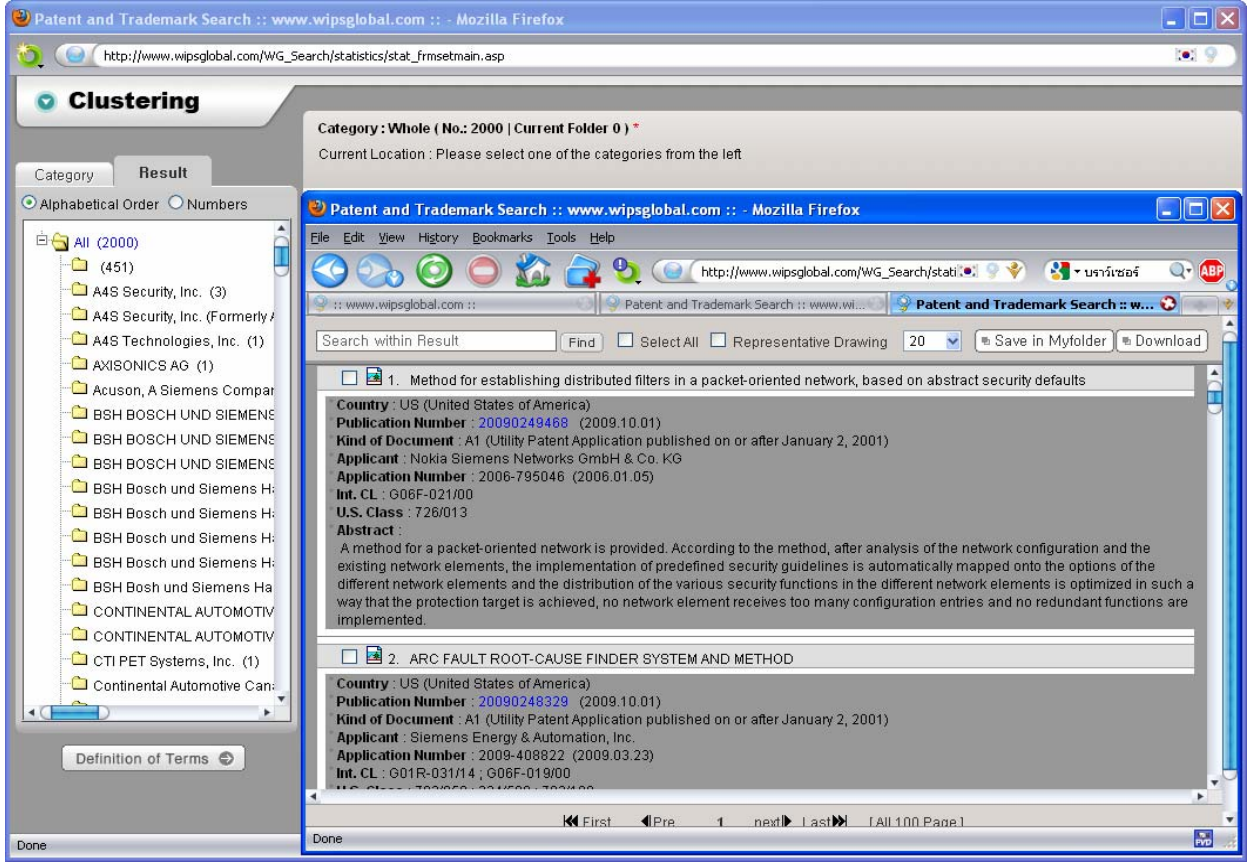

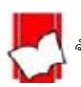

# **2. การอางอิง (Citation)**

คือการวิเคราะหจากรายการอางถึงสิทธิบัตรนั้น ซึ่งจะแสดงผลการวิเคราะหการอางอิงออกเปน 2 รูปแบบคือ Text Mode และ Visual Mode

### **วิธีวิเคราะหขอมูลสิทธิบัตรจากการอางอิง**

- 1. หลังจากการสืบค้นและได้สิทธิบัตรที่ต้องการแล้ว ให้คลิกที่หมายเลขสิทธิบัตร (Patent Number) หรือ ชื่อสิทธิบัตร เพื่อ เขาไปดูรายละเอียดภายใน เชน US6623032
- 2. ส่วน Citation Analysis จากหน้าแสดงรายละเอียดของสิทธิบัตร จะปรากฏปุ่มรูปแบบการแสดงผลการวิเคราะห์แบบ Text Mode และ Visual Mode

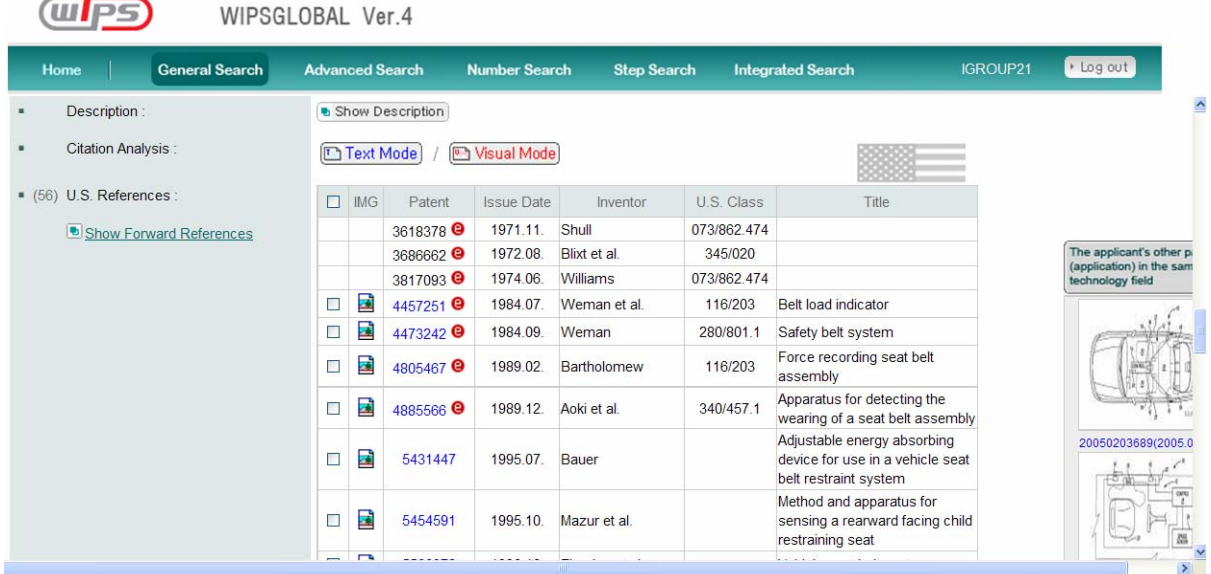

**การอางอิงแบบ Text Mode** คือการแสดงผลวิเคราะหของการอางอิงในแตละเงื่อนไขในลักษณะตัวอักษร

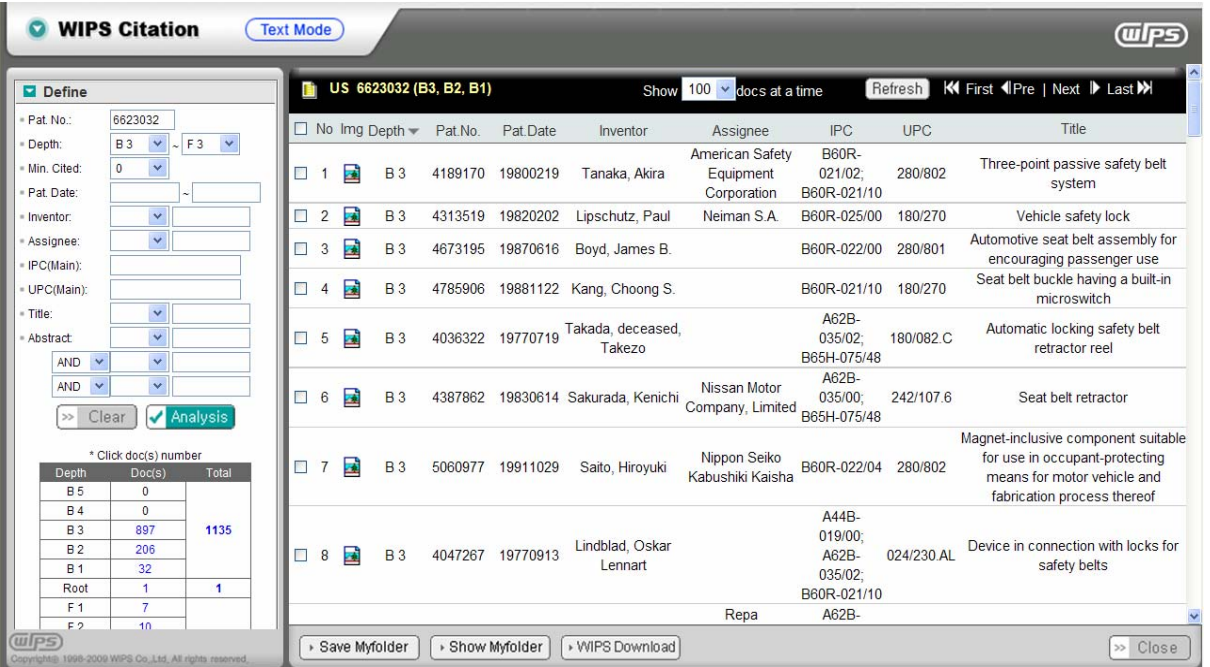

์ จัดทำโดย จิรวัฒน์ พรหมพร แผนกสนับสนุนฝ่ายทรัพยากรอิเล็กทรอนิกส์เพื่อการศึกษา บริษัท บุ๊ค โปรโมชั่น แอนด์ เซอร์วิส จำกัด ปรับปรุงล่าสุดเมื่อวันที่ 15 ตุลาคม 2552

**การอ้างอิงแบบ** Visual Mode คือ การแสดงผลวิเคราะห์ของการอ้างอิงในลักษณะที่มองเห็นได้ง่าย ซึ่งจะเป็นประโยชน์กับผ้ใช้ ใหเขาใจการเชื่อมโยงของขอมูลตางไดงายหรือเห็นภาพไดชัดเจนขึ้น

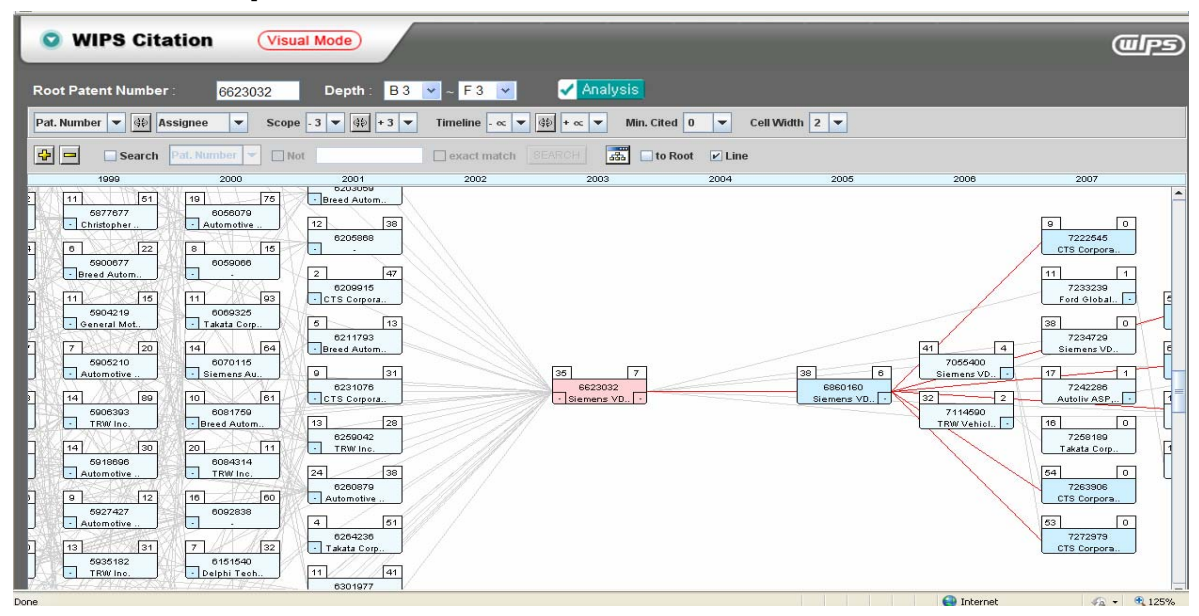

# **3. การวิเคราะหขอมูลที่สัมพันธกัน (Related Application Analysis)**

คือการวิเคราะหขอมูลจากลําดับความสัมพันธของสิทธิบัตรนั้น เชน CA (Continuation Application) CIP (Continuation In Part) และ DA (Divisional Application) เปนตน จะแสดงผลการวิเคราะหออกเปน 2 รูปแบบคือ Text Mode และ Visual Mode

## **วิธีวิเคราะหขอมูลสิทธิบัตรจากขอมูลที่สัมพันธกัน**

จากหน้าแสดงรายละเอียดข้อมูลสิทธิบัตรในส่วน Related Applications Analysis จะแสดงรูปแบบการวิเคราะห์ออกเป็น 2 รูปแบบคือ Text Mode และ Visual Mode

**การวิเคราะหขอมูลที่สัมพันธกันในลักษณะ Text Mode** โดยการวิเคราะหจากขอมูลการยื่นขอจดสิทธิบัตร (Application Data) เพื่อใหเขาใจสถานะของสิทธิบัตรฉบับนั้น

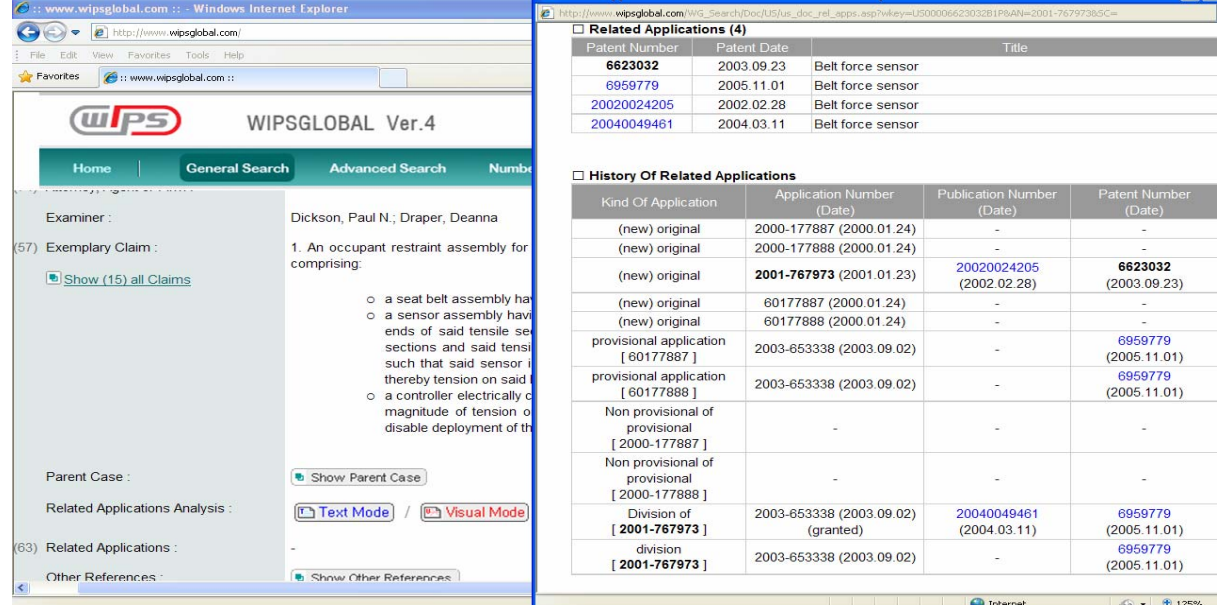

์ จัดทำโดย จิรวัฒน์ พรหมพร แผนกสนับสนุนฝ่ายทรัพยากรอิเล็กทรอนิกส์เพื่อการศึกษา บริษัท บุ๊ค โปรโมชั่น แอนด์ เซอร์วิส จำกัด ปรับปรุงล่าสุดเมื่อวันที่ 15 ตุลาคม 2552

**การวิเคราะหขอมูลที่สัมพันธกันในลักษณะ Visual Mode** เพื่อใหงายตอการแสดงผลและการเขาใจกับผลการวิเคราะห สิทธิบัตรฉบับนั้น

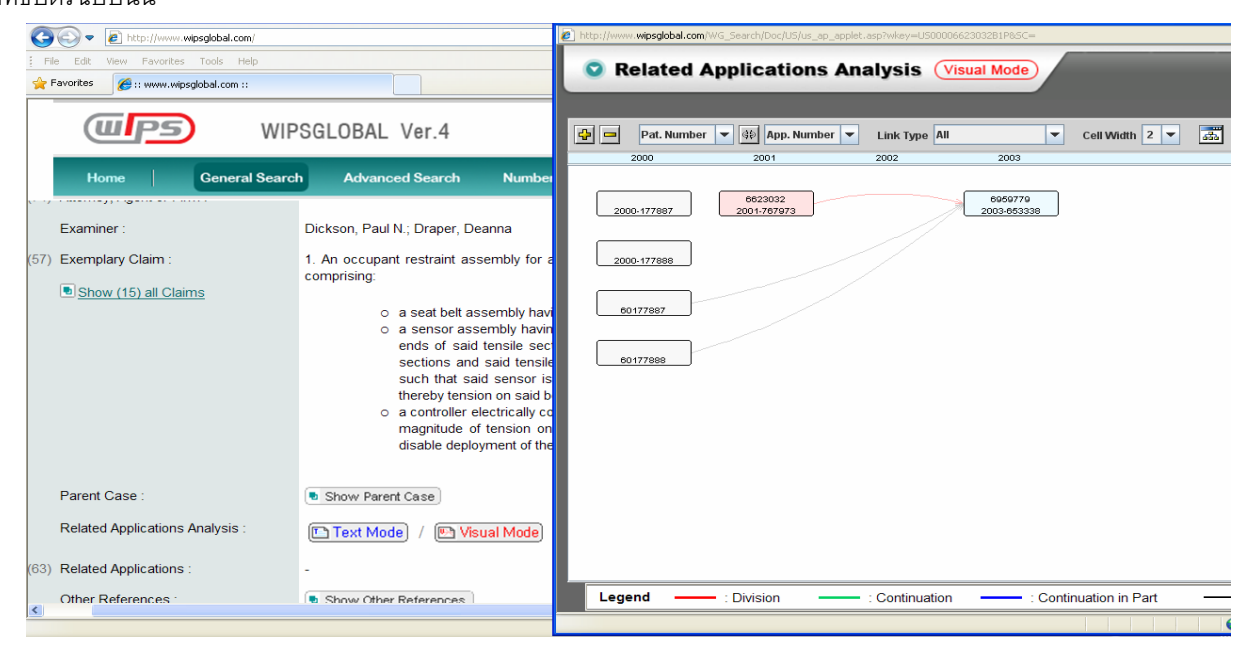

# **4. การวิเคราะหขอมูลโดยใชซอฟตแวร ThinKlearTM**

คือ ซอฟต์แวร์ที่ใช้วิเคราะห์ข้อมูลสิทธิบัตรที่จัดทำขึ้นโดย WIPS ซึ่งออกแบบและพัฒนาขึ้นมาเพื่อการใช้ประโยชน์กับข้อมูลของ WIPS โดยเฉพาะ ซึ่งผูใชสามารถเลือกจัดการและใชประโยชนกับเครื่องมือที่มีใหในหลายรูปแบบ อาทิเชน การวิเคราะหขอมูลเชิง สถิติในระดับปฦิบัติไปจนถึงระดับที่สูงขึ้น เป็นต้น

## **วิธีการวิเคราะหขอมูลโดยใชซอฟตแวร ThinKlearTM**

- 1. เลือกขอมูลสิทธิบัตรที่ตองการนํามาวิเคราะหโดยทําเครื่องหมายในชองสี่เหลี่ยมหนาสิทธิบัตรฉบับนั้น และคลิกที่ปุม .<br>Download จากหน้าจอเดียวกัน จะปรากฎหน้าสำหรับการกำหนดค่าต่างๆ เช่นข้อมูลที่ต้องการนำไปวิเคราะห์ จากนั้น ให้เลือกรปแบบไฟล์ที่ต้องการ เช่น .xls หรือ .pmd เป็นต้น ให้รอจนกว่าข้อมลจะทำการ Download เสร็จ
- 2. เปดโปรแกรม **ThinKlear**ขึ้นมาจากนั้นใหคลิกที่เมนู File และเลือก New Project
- 3. ตั้งชื่อและเลือกชนิดไฟล์ข้อมูลให้ตรงกับไฟล์ต้นฉบับที่ได้บันทึกไว้ เช่น Excel file Export สำหรับ ไฟล์ .xls เป็นต้น คลิก Next เพื่อไปยังขั้นตอนถัดไป
- 4. คนหาที่จัดเก็บไฟลและเรียกไฟลนั้น คลิก Next เพื่อไปยังขั้นตอนถัดไป เมื่อมาถึงขั้นตอนสุดทายใหคลิกที่ Finish
- 5. สามารถเลือกวิเคราะห์ข้อมูลในแบบต่างๆ ได้จาก Analysis กำหนดค่าของข้อมูลที่ต้องการวิเคราะห์เอง ที่ User Analvsis หรือคลิกที่แถบด้านบนเพื่อแสดงรูปแบบของกราฟได้ เช่น กราฟแท่ง เป็นต้น

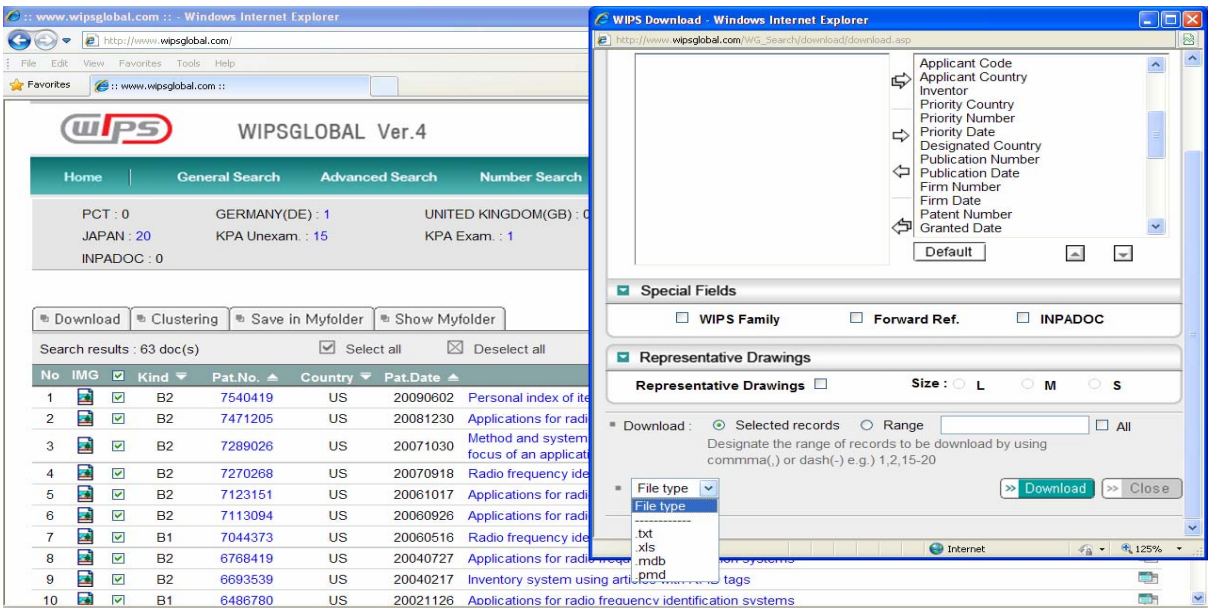

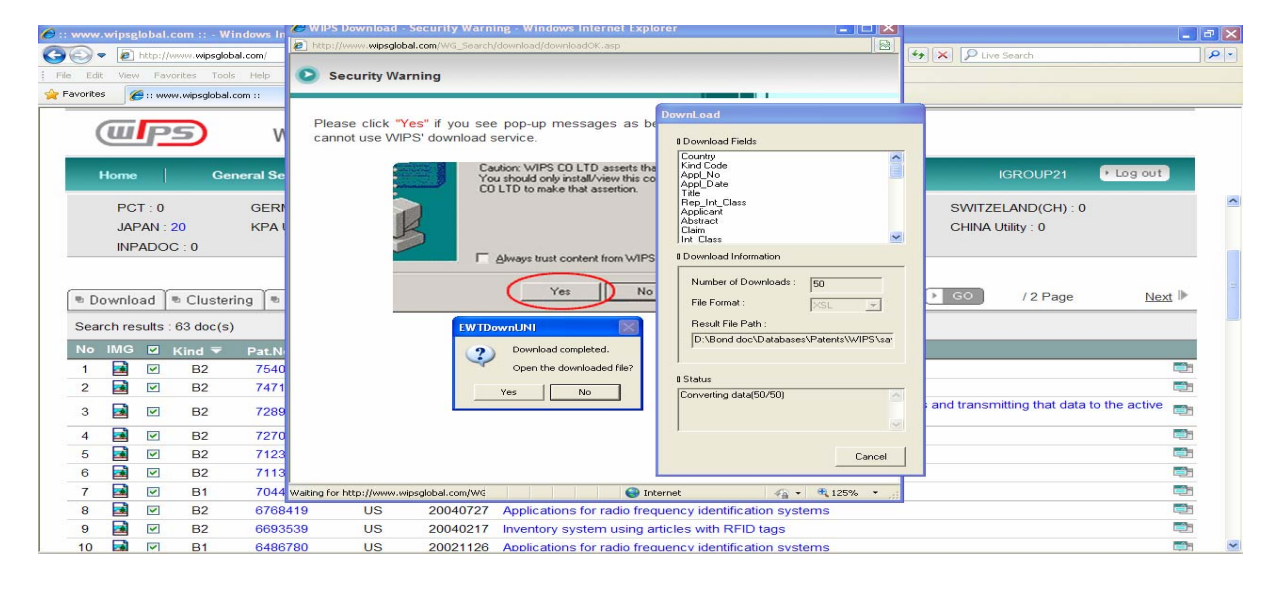

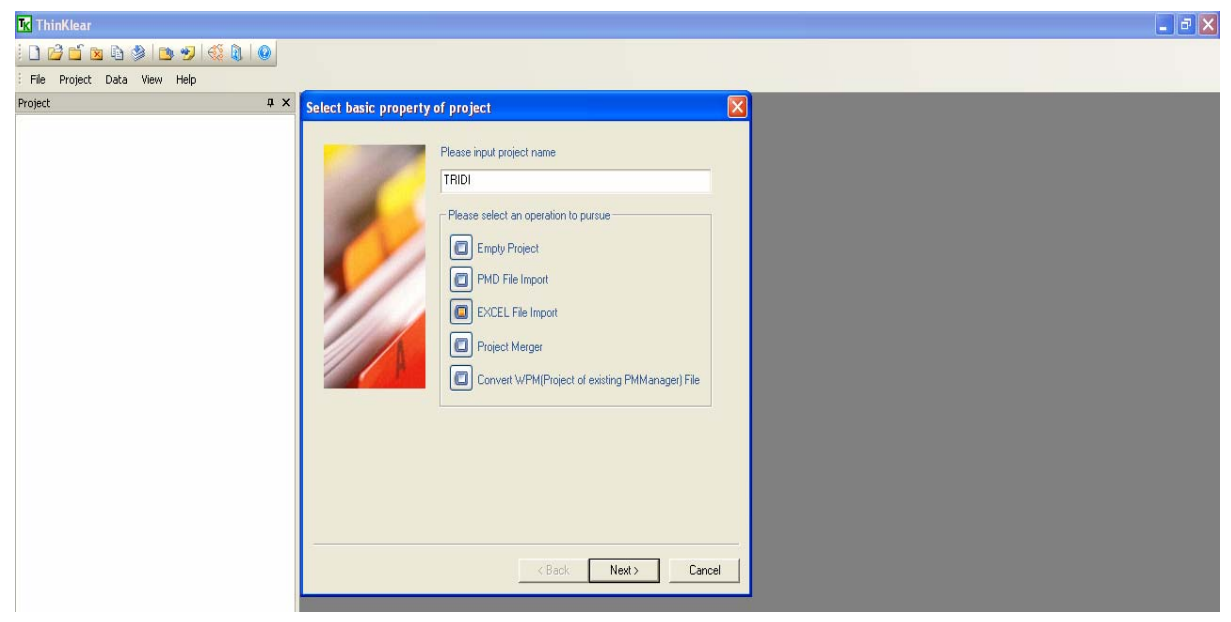

้ | จัดทำโดย จิรวัฒน์ พรหมพร แผนกสนับสนุนฝ่ายทรัพยากรอิเล็กทรอนิกส์เพื่อการศึกษา บริษัท บุ๊ค โปรโมชั่น แอนด์ เซอร์วิส จำกัด ปรับปรุงล่าสุดเมื่อวันที่ 15 ตุลาคม 2552

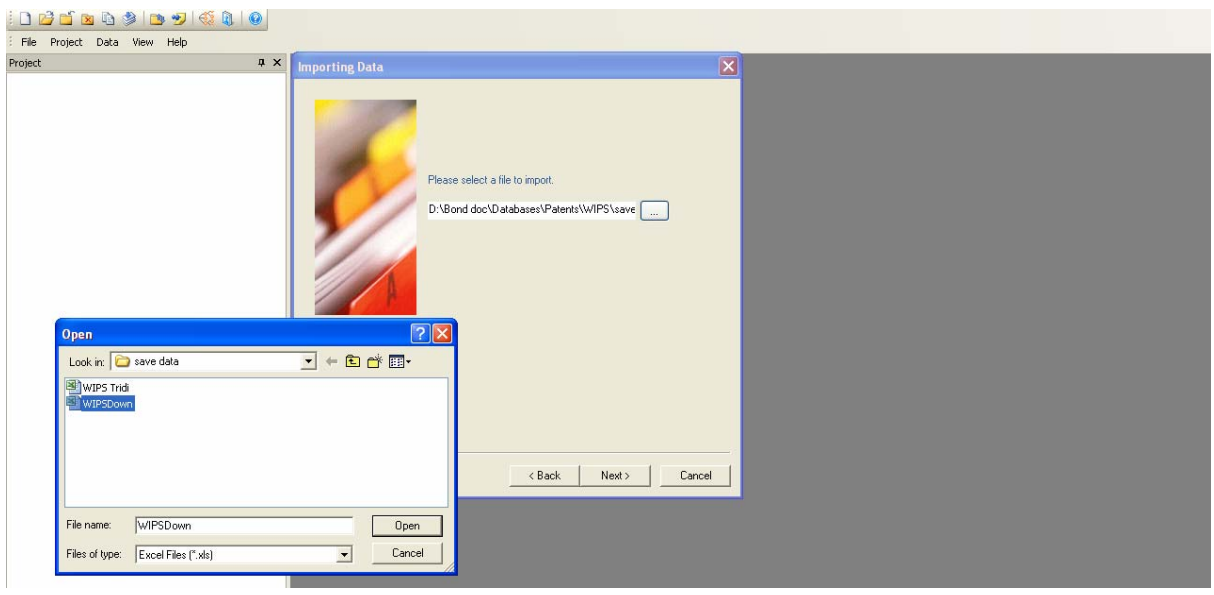

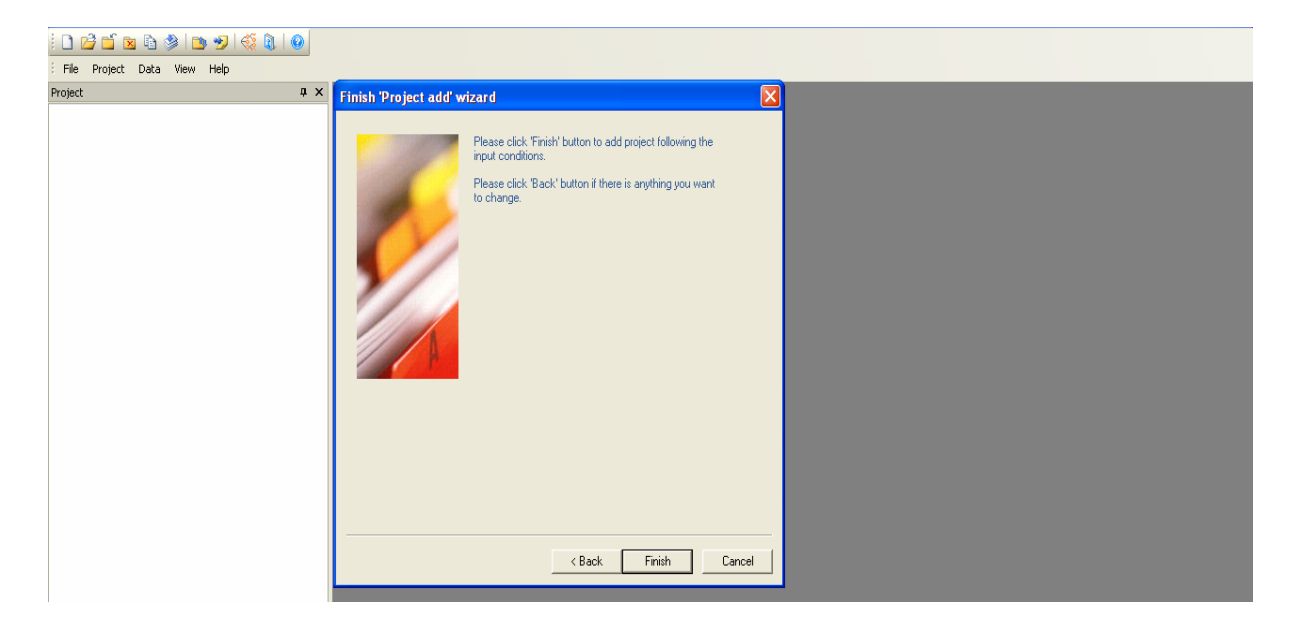

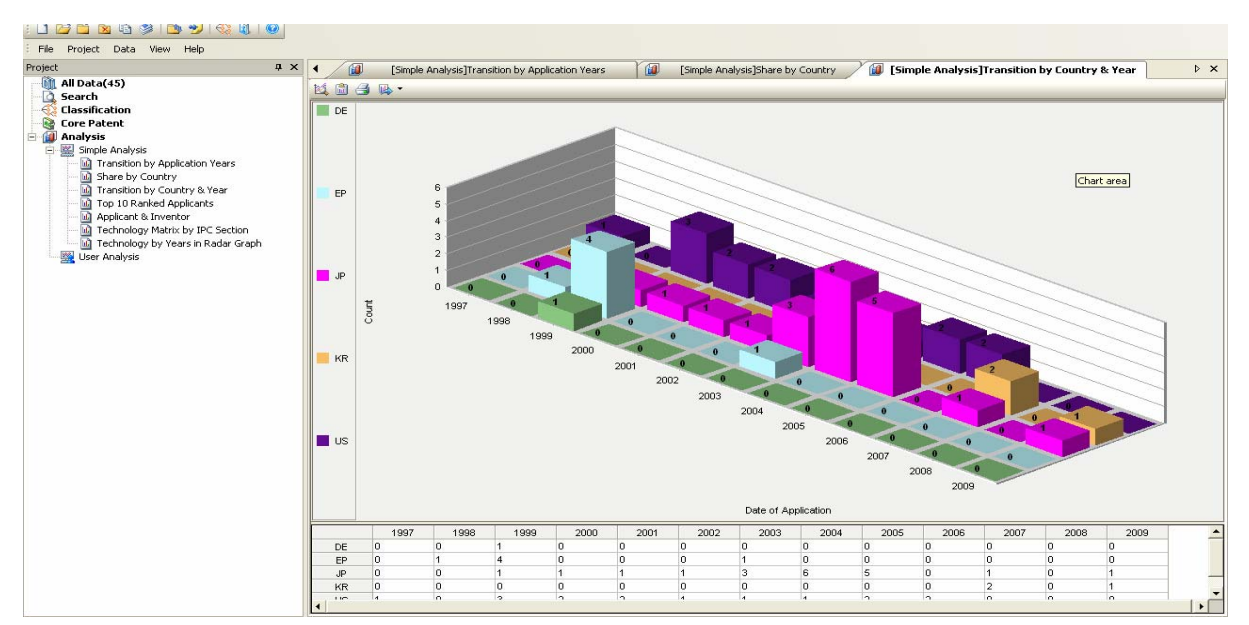

จัดทาโดย ํ จิรวฒน ั พรหมพรแผนกสนับสนุนฝายทรัพยากรอเลิ ็กทรอนิกสเพื่อการศึกษา บริษัท บุค โปรโมชั่น แอนดเซอรวิส จํากัด ปรับปรุงลาสุดเมื่อวนทั ี่ 15 ตุลาคม 2552